Microsoft System Center Configuration Manager 適用 <sup>的</sup> Dell Lifecycle Controller Integration 版本 1.3

# 安裝指南

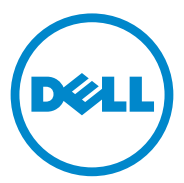

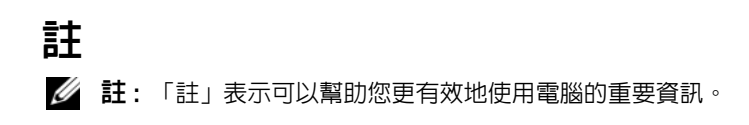

本出版品中的資訊如有變更,恕不另行通知。 **© 2011 Dell Inc.** 版權所有,翻印必究。

\_\_\_\_\_\_\_\_\_\_\_\_\_\_\_\_\_\_\_\_

未經 Dell Inc. 的書面許可,嚴格禁止以任何形式複製這些內容。

本文中使用的商標:Dell™、DELL 標誌是 Dell Inc. 的商標;Microsoft®、Windows®、 Windows Server<sup>®</sup>、MS-DOS<sup>®</sup> 和 Windows Vista® 是 Microsoft Corporation 在美國及 / 或其他國 家 / 地區的商標或註冊商標。Red Hat Enterprise Linux® 及 Enterprise Linux® 爲 Red Hat, Inc. 在 美國及 / 或其他國家的註冊商標。

本出版品中使用的其他商標及商品名稱,係指擁有這些商標及商品名稱的公司或其製造的產 品。Dell Inc. 對本公司之外的商標和產品名稱不擁有任何所有權。

2011 - 11

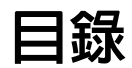

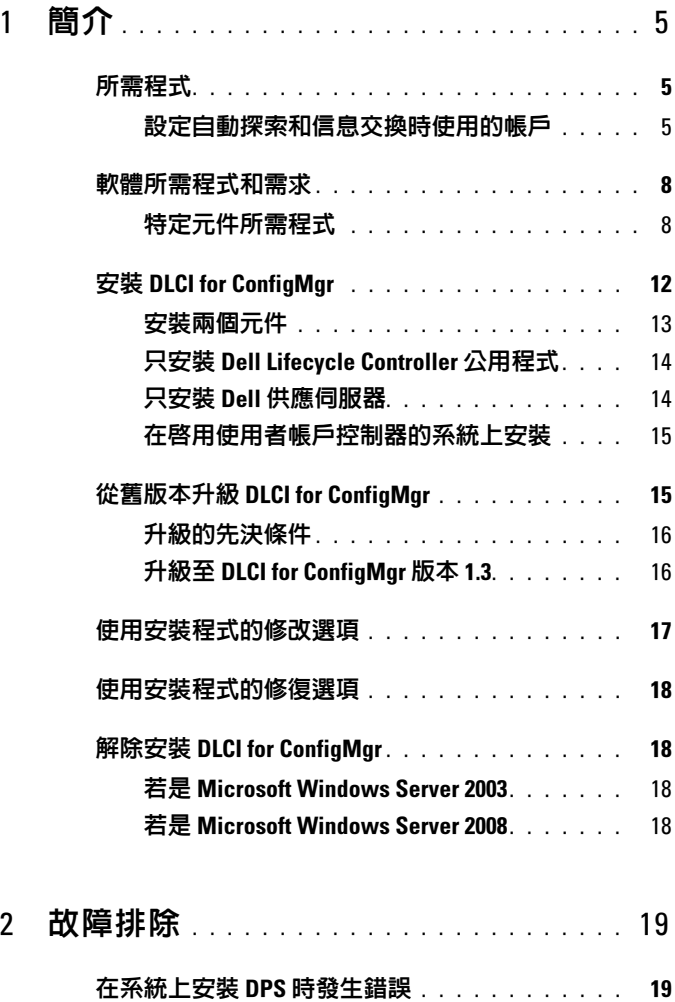

### 4 | 目録

# <span id="page-4-0"></span>簡介

本指南提供設定 Dell Lifecycle Controller Integration (DLCI) for Microsoft System Center Configuration Manager (ConfigMgr) 的軟體所需程式和需求 等資訊。本指南列出安裝、升級和解除安裝 DLCI for ConfigMgr 的步驟。

# <span id="page-4-1"></span>所需程式

您需熟悉使用 **Dell Server Deployment Pack for Microsoft System Center Configuration Manager (DSDP for ConfigMgr) 1.2** 以上版本部署作業系統。 如需更多資訊,請前往 **support.dell.com/manuals** 參閱 *Dell Server Deployment Pack for Microsoft System Center Configuration Manager* 使用者指南。

安裝 DLCI for ConfigMgr 前,請完成以下事項:

- 1 設定自動探索和信息交換時使用的帳戶。如需更多資訊,請參閱<mark>設定</mark> [自動探索和信息交換時使用的帳戶](#page-4-2)。
- 2 確認軟體所需程式可用並且符合需求。如需更多資訊,請參[閱軟體所](#page-7-0) [需程式和需求。](#page-7-0)
- 3 確認元件所需的特定程式可用。如需更多資訊,請參[閱特定元件所需](#page-7-1) [程式。](#page-7-1)

### <span id="page-4-2"></span>設定自動探索和信息交換時使用的帳戶

如果不想使用供應伺服器的管理帳戶存取 ConfigMgr 伺服器,請建立最低 權限的使用者帳戶。

■ 註: 如果您以提供 Active Directory 驗證的使用者憑證來安裝 DLCI, 然後使用 非 Active Directory 驗證的使用者憑證執行目標系統的探索和信號交換,對目 標系統的探索和信號交換將失敗;若要解決此問題,請停用 Active Directory 憑證。

建立最低使用者權限的使用者帳戶:

- 1 當 Dell 供應伺服器模擬此帳戶,同時將 Data Discovery Record (DDR) 寫入站台伺服器的收件匣時,在網域建立使用者帳戶。
- 2 提供使用者以下權限:
	- 集合 讀取、修改和建立
	- 站台 讀取和匯入電腦項目
- 3 設定使用者存取 Windows Management Instrumentation (WMI)。如需更 多資訊,請參[閱設定使用者存取](#page-5-0) WMI 的權限。
- 4 提供共用和資料夾權限,以便將檔案寫入 DDR 收件匣。如需更多資 訊,請參閱[提供共用和資料夾權限。](#page-6-0)

#### <span id="page-5-0"></span>設定使用者存取 WMI 的權限

設定使用者遠端存取 WMI 的權限:

- $\mathscr{O}_A$  註 : 確認系統防火牆不會阻擋 WMI 連線。
	- 1 遠端使用 DCOMCNFG.exe, 授予 Dell 供應伺服器使用者存取系統上 分散式元件物件模型 (DCOM**)** 所需的權限。如需更多資訊,請參[閱提](#page-5-1) [供使用者存取](#page-5-1) DCOM 的權限。
	- 2 使用 **DCOMCNFG.exe** 、授予 Dell 供應伺服器使用者存取 DCOM Config Windows Management and Instrumentation (WMI) 元件所需的權 限。如需更多資訊,請參閱提供使用者存取 [DCOM Config WMI](#page-6-1) 的權 [限。](#page-6-1)
	- 3 [設定命名空](#page-6-2)間安全性並授予權限。加雲更多資訊,請參閣<mark>設定命名空</mark> [間安全性並授予權限。](#page-6-2)
	- 4 在 Dell 供應伺服器中驗證帳戶使用者權限。如需更多資訊,請參閱[透](#page-6-3) [過供應伺服器驗證使用者權限](#page-6-3)。

#### <span id="page-5-1"></span>提供使用者存取 DCOM 的權限

若要授予使用者存取 DCOM 的權限:

- 1 啟動 **dcomcnfg.exe**。
- 2 在元件服務主控台左側窗格中展開電腦、在供應伺服器電腦按滑鼠右 鍵並選擇內容。
- 3 在 **COM** 安全性標籤:
	- 在存取權限中按一下編輯限制並選擇遠端存取。
	- 在啟動和啟用權限中,按一下編輯限制並選擇本機啟動、遠端啟動 及遠端啟用。

#### <span id="page-6-1"></span>提供使用者存取 DCOM Config WMI 的權限

若要授予使用者存取 DCOM Config WMI 的權限:

- 1 啟動 **dcomcnfg.exe**。
- 2 展開我的電腦和 **DCOM** 設定。
- 3 在 **Windows Management and Instrumentation** 上按滑鼠右鍵,並選擇 內容。
- 4 在安全性標籤中,從啓動和啓用權限按一下編輯,並選擇遠端啟動和 遠端啟用權限。

#### <span id="page-6-2"></span>設定命名空間安全性並授予權限

若要設定命名空間安全性並授予權限:

- 1 啟動 **WMIMGMT.msc** 以設定命名空間安全性。
- 2 在 **WMI** 控制面板上,於 **WMI** 控制按滑鼠右鍵、選擇內容,再選擇安 全性標籤。
- 3 巡覽至 **ROOT\SMS\Site\_***<sitecode>* 命名空間。
- 4 選擇執行方式、提供寫入、啓用帳戶以及遠端啓用權限。

此外,在 ConfigMgr 中建立使用者時,ConfigMgr 使用者即可成為 **SMS\_Admin** 群組會員,而且您也可將遠端啟用授予現有的群組權限。

#### <span id="page-6-3"></span>透過供應伺服器驗證使用者權限

驗證使用者權限:

- 1 使用 **WBEMTest** 驗證能否透過 WMI 連線到站台伺服器。
	- **么 註:** 連線至 Site <sitecode> 命名空間時, 務必選取驗證等級群組方塊的 封包私密性。
- 2 建立連線後,請執行 Select\*from SMS Site 查詢。若指定適當權 限,此命令會傳回含站台代碼的紀錄。

#### <span id="page-6-0"></span>提供共用和資料夾權限

授予共用和資料夾權限,以便將檔案寫入 DDR 收件匣:

- 1 在 ConfigMgr 主控台的電腦管理底下,授予使用者寫入 S**MS\_<***sitecode***>** 共用的權限。
- 2 使用檔案瀏覽器、巡覽至共用位置 S**MS\_<***sitecode***>** 共用,然後再前往 **ddm.box** 資料夾。授予網域使用者完整控制權。
- 3 利用使用者憑證暫時配對 Dell 供應伺服器的磁碟機,藉此驗證這些權 限,然後建立、寫入、修改並刪除新檔案。

#### 簡介 1 7

# <span id="page-7-0"></span>軟體所需程式和需求

安裝 DLCI for ConfigMgr 前,請完成下列先決條件:

- 1 確認您的系統至少有 40 MB 的可用磁碟空間可安裝 DLCI。
- 2 安裝 Microsoft System Center Configuration Manager (ConfigMgr) 2007 R2/SP2 或 ConfigMgr R3。如需 ConfigMgr 下載及安裝方式的更多資 訊,請前往 **technet.microsoft.com** 參閱 Microsoft TechNet 網站。
- 3 安裝 Dell Server Deployment Pack (DSDP) for ConfigMgr 版本 1.2。如需 DSDP for ConfigMgr 安裝方式的更多資訊,請前往 **support.dell.com/manuals** 參閱 *Dell Server Deployment Pack for Microsoft System Center Configuration Manager* 使用者手冊。
- 4 安裝 .NET 版本 3.5 SP1。
- 5 在安裝供應伺服器的 Microsoft Windows Server 2008 和 2008 R2 系統 上,安裝 Windows Remote Management (WinRM)。

如需特定元件軟體所需程式和需求的更多資訊,請參閱[特定元件所需程式](#page-7-1)。

# <span id="page-7-1"></span>特定元件所需程式

DLCI for ConfigMgr 安裝程式在安裝前會確認下列所需程式:

### 首次啟動

- Microsoft Windows Server 2003 SP1 或更新版本
- Regsrv32.exe
- Microsoft .NET 版本 3.5 SP1
- WinRM

#### 適用於 Dell Lifecycle Controller Utility (DLCU)

- 在主要站台伺服器或 ConfigMgr 管理主控台上安裝
- Dell Server Deployment Pack 1.2 以上
- Windows Automation Install Kit (Windows AIK)

#### 適用於 Dell Provisioning Server (DPS)

- Microsoft Windows Server 2003 SP2 以上
- Internet Information Services (IIS)  $6 \times 1$  IIS 7
- 已在 IIS 7 啟用 IIS WMI 相容性
- 已在 IIS 7 啓用 IIS6 WMI Metabase 相容性
- icacls.exe

DPS 存在於和 ConfigMgr 及 DLCU 相同的網域。

#### 支援的作業系統

表 [1-1](#page-8-0) 提供站台伺服器、Dell 供應伺服器以及 ConfigMgr 管理主控台支援作 業系統資訊。下表中的矩陣列出可安裝 DLCI for ConfigMgr 的作業系統。 如需 ConfigMgr 支援設定的詳細資訊,請參閱 **technet.microsoft.com/ en-us/library/cc161860.aspx**。

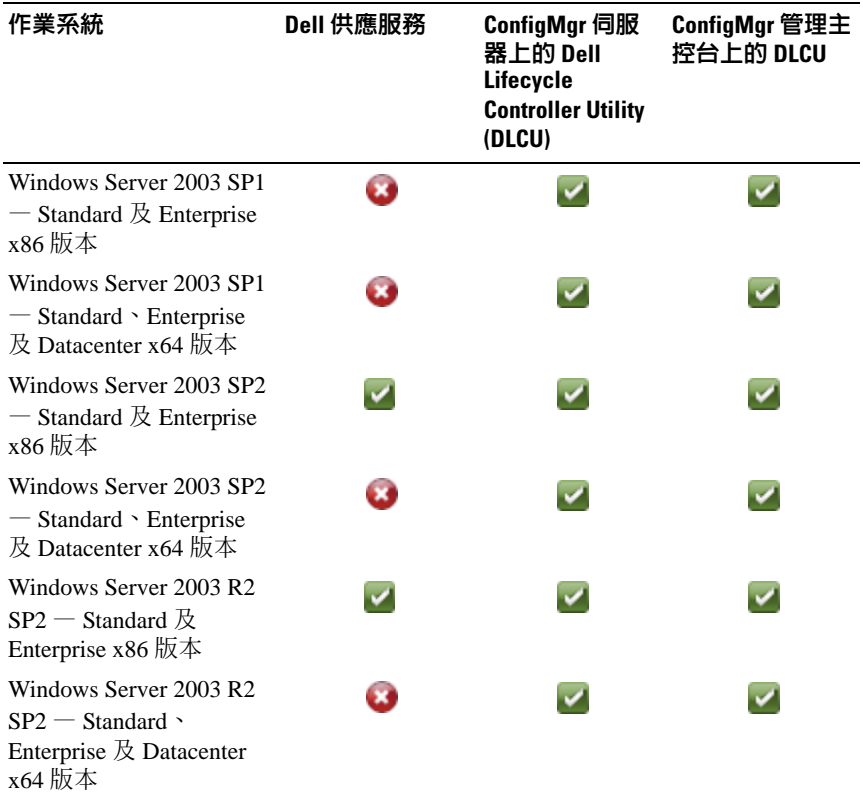

#### <span id="page-8-0"></span>表 1-1. Dell 元件適用的支援矩陣

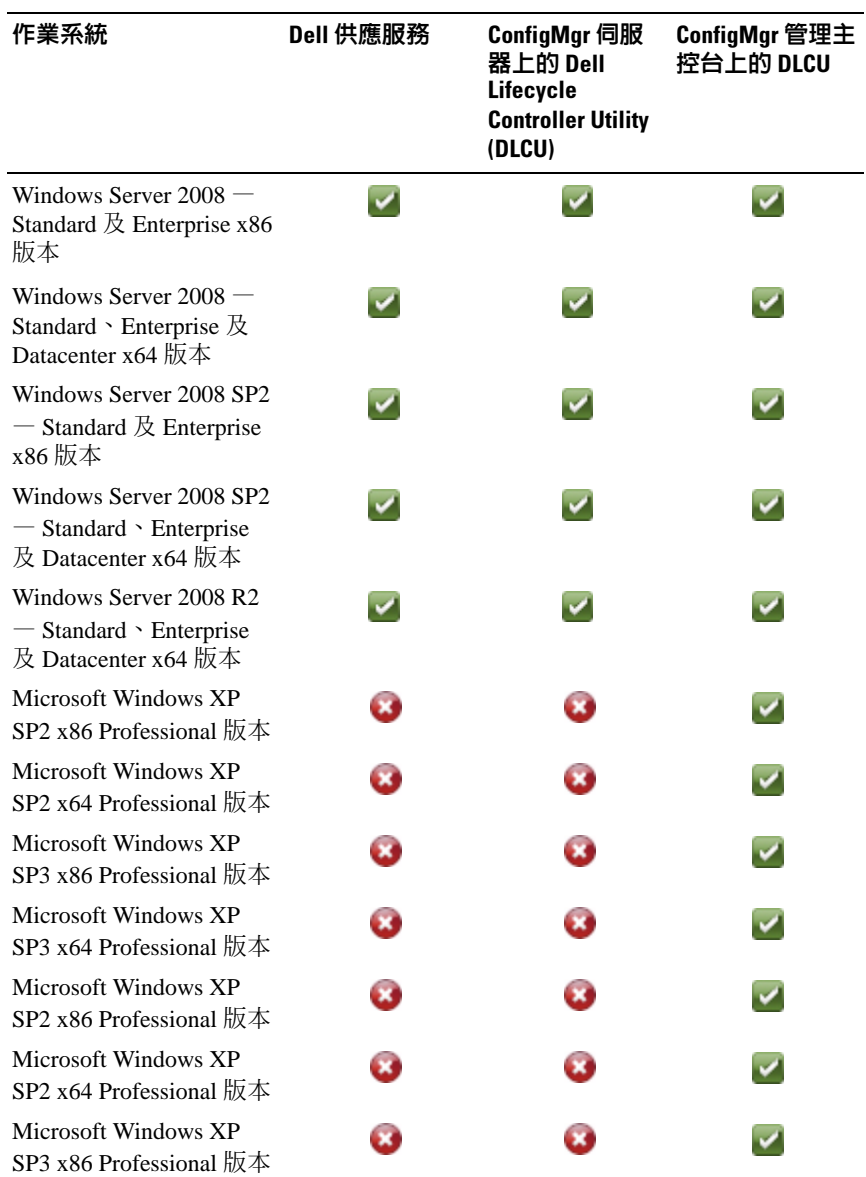

#### <sup>表</sup> 1-1. Dell 元件適用的支援矩陣 ( <sup>續</sup> )

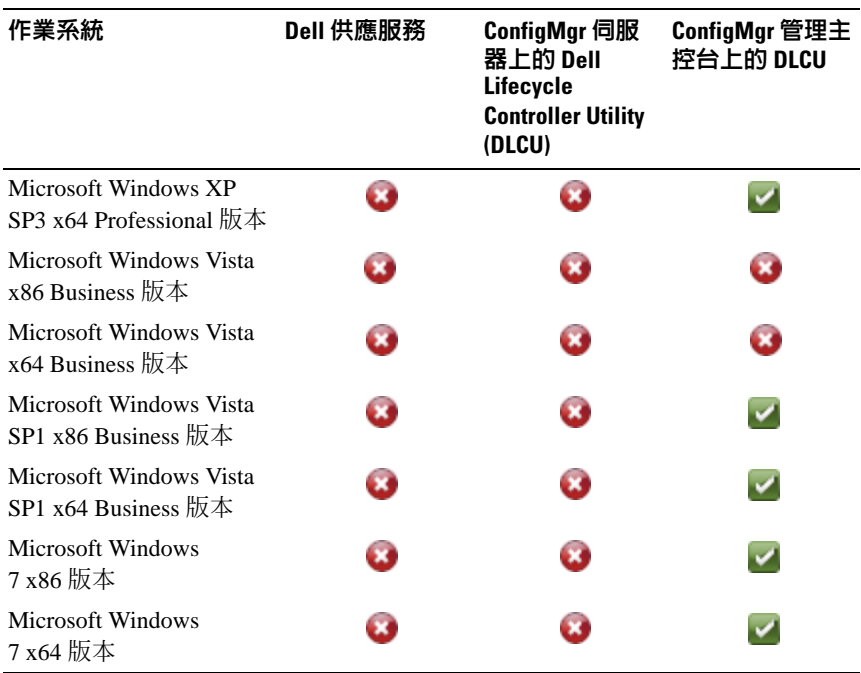

#### 表 1-1. Dell 元件適用的支援矩陣 (續 )

#### 支援的 Microsoft .NET 版本

表 [1-2](#page-10-0) 提供可安裝 DLCI for ConfigMgr 的 .NET 支援版本清單。

# <span id="page-10-0"></span>表 1-2. DLCI 元件 的 .NET 支援版本

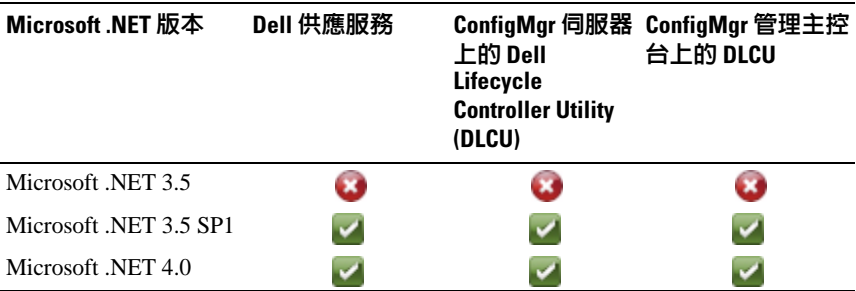

# <span id="page-11-0"></span>安裝 DLCI for ConfigMgr

DLCI for ConfigMgr 安裝程式包含兩項元件 — Dell Lifecycle Controller Utility (DLCU) 和 Dell Provisioning Server (DPS)。

DLCU 是 ConfigMgr 的一套外掛程式;當站台伺服器上已安裝 ConfigMgr,請選擇此選項。

DPS 是一個供應 ConfigMgr Dell 伺服器的元件。您可在符合安裝 DPS 先 決條件的系統上安裝 DPS; ConfigMgr 則不需要安裝。

您可同時安裝這兩個元件,或在不同系統上個別安裝這兩個元件。

建議安裝、升級或解除安裝 DLCI for ConfigMgr 之前先關閉 ConfigMgr。 安裝 DLCI for ConfigMgr:

- 1 前往 **support.dell.com**→ **Drivers & Downloads (** 驅動程式及下載 )。
- 2 選擇產品,最好選擇 Dell PowerEdge *yx1x* 系統。 在伺服器名稱格式 *yxxx* 中 (*y* 代表示字母,如 M、R 或 T;而 *x* 代表 數字)。
- 3 選擇作業系統。
- 4 在 **Category (** 目錄 ) 欄位中選擇 **All (** 全部 )。
- 5 按一下顯示清單中的 **Lifecycle Controller**。
- 6 按一下 **Dell Lifecycle Controller Integration** 選項的 **Download (** 下載 )。
- 7 下載 **DLCI\_1.3.0\_Axx.zip** 並將內容擷取至系統資料夾。
- 8 按兩下 **Dell\_Lifecycle\_Controller\_Integration\_1.3.0.xxx**.**msi** 套件。 即顯示 **Welcome (** 歡迎使用 ) 畫面。
- 9 按一下 **Next (** 下一步 )。 即顯示授權合約。
- 10 接受授權合約並按一下 **Next** ( 下一步 )。 螢幕上將會顯示 **Setup Type** ( 設定類型 ) 畫面。
- 11 選此項可安裝 Dell Lifecycle Controller Utility 或 Dell Provisioning Server, 也可安裝兩者。

### <span id="page-12-0"></span>安裝兩個元件

若要在站台伺服器或管理主控台安裝 DLCI for ConfigMgr:

- 1 從 **Custom Setup** ( 自訂設定 ) 視窗選擇 **Dell Lifecycle Controller Utility**  和 **Dell Provisioning Server** 這兩個選項,然後按一下 **Next** ( 下一步 )。 將會出現顯示這兩個選項的自訂設定確認畫面。
- 2 按一下 **Next** ( 下一步 )。

即顯示 **Dell Provisioning Service User Credentials for ConfigMgr Access** (ConfigMgr Access 的 Dell 供應服務使用者憑證 ) 畫面。

- 3 執行下列其中一個動作:
	- 在站台伺服器中,輸入新探索到的各系統 ( 含 iDRAC ) 提供的 Dell 供應服務存取 ConfigMgr 用的帳戶 (含所需權限),並按一 下 **Next** ( 下一步 ) 。
	- 在 ConfigMgr 管理主控台 ( 含 IIS) 中,輸入新探索到的各系統 ( 含 iDRAC ) 提供之主要站台伺服器名稱、使用者名稱及密碼,並按一 下 **Next** ( 下一步 )。

即顯示 **Dell Lifecycle Controller Utility User Credentials for iDRAC Access (iDRAC** 存取適用的 **Dell Lifecycle Controller** 公用程式使用者 憑證 ) 畫面。

4 輸入 iDRAC 憑證後按一下 **Next** ( 下一步 )。

隨即 **Change Firewall Setting (** 顯示變更防火牆設定 ) 畫面。

5 選擇 **Add Provision Web Site Port in the firewall exception list** ( 將供應 網站連接埠加入防火牆例外清單中 ) 選項。此選項可啟用供應伺服器 探索目標系統 ( 即使已啓用防火牆 )。

註 : 此畫面只有在您於安裝程式中選擇 **Dell Provisioning** 時才會顯示。

6 按一下 **Next** ( 下一步 )。

即顯示 **Ready to Install the Program** ( 程式安裝就緒 ) 視窗。

7 按一下 **Install (** 安裝 )。

顯示進度列。安裝後,會顯示完成訊息。

- 8 按一下 **Next** ( 下一步 ),然後按一下 **Finish (** 完成 )。
- 註 : 安裝時,會在網際網路資訊服務 (IIS) 底下建立並設定供應網站。

## <span id="page-13-0"></span>只安裝 Dell Lifecycle Controller 公用程式

如需特定元件需求的更多資訊,請參閱[特定元件所需程式](#page-7-1)。

<sup>註</sup> : 在管理主控台使用前請務必在站台伺服器安裝 Dell Lifecycle Controller <sup>公</sup> 用程式。

僅安裝 Dell Lifecycle Controller 公用程式:

- 1 在 **Custom Setup** ( 自訂安裝 ) 畫面中,選擇 **Dell Lifecycle Controller Utility**、取消選擇 **Dell Provisioning Server**,並按一下 **Next** ( 下一步 )。
- 2 **Custom Setup Confirmation (** 自訂安裝確認 ) 畫面會顯示已選取的元 件。按一下 **Next** ( 下一步 )。
- 3 在**Dell Lifecycle Controller Utility User Credentials for iDRAC Access (iDRAC** 存取適用的 **Dell Lifecycle Controller** 公用程式使用者憑證 ) 畫 面中,輸入頻外控制器管理用的使用者名稱和密碼。此帳戶由 iDRAC 供應。
- 4 按一下 **Next** ( 下一步 )。

即顯示 **Ready to Install the Program** ( 程式安裝就緒 ) 訊息。

 $\mathbb{Z}$  註 : 只有在站台伺服器安裝 DLCI for ConfigMgr 時才會顯示此畫面。

- 5 按一下 **Install** ( 安裝 )。 顯示進度列。安裝後,會顯示完成訊息。
- 6 按一下 **Next** ( 下一步 ),然後按一下 **Finish (** 完成 )。

# <span id="page-13-1"></span>只安裝 Dell 供應伺服器

如需特定元件需求的更多資訊,請參閱[特定元件所需程式](#page-7-1)。 僅安裝 Dell 供應伺服器:

- 1 在 **Custom Setup** ( 自訂安裝 ) 畫面中,選擇 **Dell Provisioning Server**、 取消選取 **Dell Lifecycle Controller Utility** 並按一下 **Next** ( 下一步 )。
- 2 **Custom Setup Confirmation** ( 自訂安裝確認 ) 畫面會顯示已選取的元 件。按一下 **Next** ( 下一步 )。
- 3 在 **Dell Provisioning Service User Credentials for ConfigMgr Access (ConfigMgr** 存取適用的 **Dell** 供應服務使用者憑證 ) 畫面中,輸入主 要主要站台伺服器名稱或伺服器 IP、使用者名稱和密碼,再按一下 **Next** ( 下一步 )。

隨即顯示變更防火牆設定畫面。

- 4 選擇 **Add Provision Web Site Port in the firewall exception list** ( 將供應 網站連接埠加入防火牆例外清單中 ) 選項。此選項可啟用供應伺服器 探索目標系統 ( 即使已啓用防火牆 )。
- 5 按一下 **Next** ( 下一步 )。

即 **Ready to Install the Program (** 顯示程式安裝就緒 ) 訊息。

6 按一下 **Install (** 安裝 )。

顯示進度列。安裝後,會顯示完成訊息。

7 按一下 **Next** ( 下一步 ),然後按一下 **Finish (** 完成 )。

### <span id="page-14-0"></span>在啟用使用者帳戶控制器的系統上安裝

在站台伺服器安裝或解除安裝 Dell Lifecycle Controller 公用程式功能所需 的最低權限如下:

- 您必須是本機管理員或伺服器的網域管理員。
- 在啟用使用者帳戶控制器 (UAC) 的 Microsoft Windows Server 2008 作業 系統中,使用 **Run As Administrator (** 以管理員身份執行 ) 啟用命令提 示中的 MSI 檔案。
- ConfigMgr 的最低權限如下:
	- 站台 = 讀取
	- 套件 = 讀取、刪除和建立

在已啟用 UAC 的系統中安裝 DLCI for ConfigMgr:

- 1 在 Command Prompt ( 命令提示 ) 上按滑鼠右鍵, 並選擇 Run As **Administrator (** 以管理員身份執行 )。
- 2 從擷取的資料夾中執行 **Dell\_Lifecycle\_Controller\_Integration\_1.3.0.xxx**.**msi** 檔案。
- 3 請依照安裝精靈在系統安裝 DLCI。

# <span id="page-14-1"></span>從舊版本升級 DLCI for ConfigMgr

 $\mathbb{Z}$  註 : DLCI for ConfigMgr 僅支援版本 1.2 到版本 1.3 的升級。若要從版本 1.0 或 版本 1.1 升級到版本 1.3 ,您必須先解除安裝版本 1.0 或版本 1.1,然後再安裝 版本 1.3。解除安裝版本 1.0 或版本 1.1 時,不會保留先前的設定,而且安裝 版本 1.3 後心須重新探索日標系統。

# <span id="page-15-0"></span>升級的先決條件

升級至 DLCI for ConfigMgr 版本 1.3 之前,必須先依據下列程序在目標系 統上升級韌體:

- 1 將目標系統的 BIOS 升級至最新版本。
- 2 在目標系統上將 Lifecycle Controller 升級至版本 1.5 以上。如需更多資 訊,請前往 **s**upport.dell.com/manuals 參閱 *Dell Lifecycle Controller USC/USC-LCE* 版本 *1.5* 使用者指南。

若要升級 Lifecycle Controller,請在 ConfigMgr 版本 1.3 中使用韌體升 級工具。

3 在目標系統上將 iDRAC 升級至版本 1.7 以上 (大型系統適用) 或 iDRAC 版本 3.2 以上 ( 模組化系統適用 ) 。如需更多資訊, 請前往 **support.dell.com/manuals** 參閱 *Integrated Dell Remote Access Controller 6 (iDRAC6)* 版本 *1.5* 使用者指南以及 *Integrated Dell Remote Access Controller 6 (iDRAC6) Enterprise for Blade Servers* 版本 *3.0* 使用者指南。

### <span id="page-15-1"></span>升級至 DLCI for ConfigMgr 版本 1.3

升級至 DLCI for ConfigMgr 版本 1.3 時,安裝程式會提醒您將目標系統的 韌體升級至最新版本後再繼續進行升級。您可繼續升級程序,稍後再更新 目標系統的韌體。

若完成升級程序後再更新已探索的目標系統韌體,必須更新 ConfigMgr 資 料庫的目標系統的韌體資訊。如需更多資訊,請前往

**support.dell.com/manuals** 參閱 *Dell Lifecycle Controller Integration for Microsoft System Center Configuration Manager* 使用者指南中的 「使用 **Import.exe** 更新目標系統資訊」一節。

若要將 DLCI for ConfigMgr 從版本 1.2 升級到版本 1.3:

- 1 從擷取的資料夾中執行 **Dell\_Lifecycle\_Controller\_Integration\_1.3.0.xxx**.**msi** 檔案。
- 2 對話方塊顯示的訊息說明已有其他較新版本的 DLCI for ConfigMgr。按 一下是以繼續進行操作。

即顯示 **Welcome (** 歡迎使用 ) 畫面。

- 3 按一下 **Next** ( 下一步 )。 即顯示授權合約。
- 4 接受授權合約並按一下 **Next** ( 下一步 )。
- 16 | 簡介

螢幕上將會顯示 **Custom Setup** ( 自訂設定 ) 畫面。

- 5 選擇一或兩個元件。
- 6 依照[安裝兩個元件、](#page-12-0)只安裝 [Dell Lifecycle Controller](#page-13-0) 公用程式或只[安裝](#page-13-1) Dell [供應伺服器](#page-13-1)中提供的步驟執行。

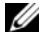

註 : 您無法以關閉安裝精靈的方式放棄升級程序。若關閉安裝精靈,會顯 示下列訊息:**Are you sure you want to cancel Dell Lifecycle Controller Integration v1.3 installation?** ( 您確定要取消安裝 Dell Lifecycle Controller Integration v1.3?) 無論您在訊息方塊中選取何者, 仍會繼續升級程序。

# <span id="page-16-0"></span>使用安裝程式的修改選項

DLCI for ConfigMgr 安裝程式的 **Modify (** 修改 ) 選項可修改已安裝的程式 功能。您可利用此選項執行下列動作:

- 安裝之前未安裝的功能。
- 移除之前安裝的功能。

安裝之前未安裝的功能:

- <span id="page-16-1"></span>1 從擷取的資料夾中執行 **Dell\_Lifecycle\_Controller\_Integration\_1.3.0.xxx**.**msi** 檔案。
- 2 按一下 **Next** ( 下一步 )。安裝程式會顯示三個選項。

<span id="page-16-2"></span>3 選擇 **Modify** ( 修改 ) 選項。 螢幕上將會顯示 **Custom Setup** ( 自訂設定 ) 畫面。

- 4 在 **Custom Setup** ( 自訂設定 ) 畫面中,選擇之前未安裝的功能。
- 5 按一下 **Install (** 安裝 ) 開始安裝此功能。

安裝完畢後,按一下 **Finish** ( 完成 ) 關閉安裝程式。

移除之前安裝的功能:

- 1 重複前述程序中所提到的[步驟](#page-16-2) 1 步驟 3。
- 2 在 **Custom** ( 自訂 ) 畫面中,選擇要移除的功能。
- 3 按一下該功能並選擇 **This feature will not be available (** 此功能將無法 使用 ) 選項,然後按 **Next** ( 下一步 )。
- 4 按一下 **Install** ( 安裝 )。安裝程式會移除該功能。

# <span id="page-17-0"></span>使用安裝程式的修復選項

修復 DLCI for ConfigMgr 的安裝:

- 1 按兩下首次安裝 DLCI for ConfigMgr 所用的 .**msi** 套件。 即顯示 **Welcome** ( 歡迎使用 ) 畫面。
- 2 在 **Program Maintenance** (程式維護) 畫面中,選擇 **Repair (**修復) 後按 一下 **Next** ( 下一步 )。

即顯示 **Ready to Repair the Program** ( 程式修復就緒 ) 畫面。

- 3 按一下 **Install (** 安裝 )。 進度畫面會顯示安裝進度。安裝完畢後,會顯示 **InstallShield Wizard Completed (** 安裝精靈已完成 ) 視窗。
- 4 按一下 **Finish (** 完成 )。

# <span id="page-17-1"></span>解除安裝 DLCI for ConfigMgr

解除安裝 DLCI for ConfigMgr:

### <span id="page-17-2"></span>若是 Microsoft Windows Server 2003

- 1 按一下開始 → 控制台 → 新增或移除程式。
- 2 選擇 **Dell Lifecycle Controller Integration 1.3** 並按一下**Remove (**移除)。
- 3 按照指示完成解除安裝。

也可按兩下 .**msi**、選擇 **Remove (** 移除 ),並遵照畫面指示進行。

### <span id="page-17-3"></span>若是 Microsoft Windows Server 2008

- 1 按一下開始 → 控制台 → 程式和功能。
- 2 選擇 **Dell Lifecycle Controller Utility 1.3** 並按一下 **Uninstall (** 解除安裝 )。
- 3 按照指示完成解除安裝。

也可按兩下 .**msi**、選擇 **Remove (** 移除 ),並遵照畫面指示進行 。

# <span id="page-18-0"></span>故障排除

# <span id="page-18-1"></span>在系統上安裝 DPS 時發生錯誤

在系統上而不是站台伺服器上安裝 DPS 時,假如您替存取站台伺服器指 定了不正確的系統名稱或使用者憑證,安裝程式就無法驗證該資訊,亦無 法完成安裝作業。

不過,當 DPS 嘗試存取站台伺服器時,可能會發生無法存取站台伺服器 的情況。發生此種情況時,請從 DPS 安裝目錄位置的 import.log 中,查看 此錯誤訊息的記錄資訊。

ERROR2011-10-14 03:01:02 - SCCMProxy::Connect() - Failed to connect - Error The RPC server is unavailable.(Exception from HRESULT: 0x800706BA) at Microsoft.ConfigurationManagement.ManagementProvider. WqlQueryEngine.WqlConnectionManager.Connect(String configMgrServerPath)

如果出現此錯誤資訊時,請再安裝一次 DPS 並提供正確的系統名稱。

#### 20 | 故障排除